Закрытое акционерное общество «СЧЕТМАШ»

# КОНТРОЛЬНО**-**КАССОВАЯ ТЕХНИКА ПРОГРАММНО **–** ТЕХНИЧЕСКИЙКОМПЛЕКС

# ФЕЛИКС**-80**К

Инструкция налогового инспектора

РЮИБ.466453.584 И9

# Содержание

# Лист

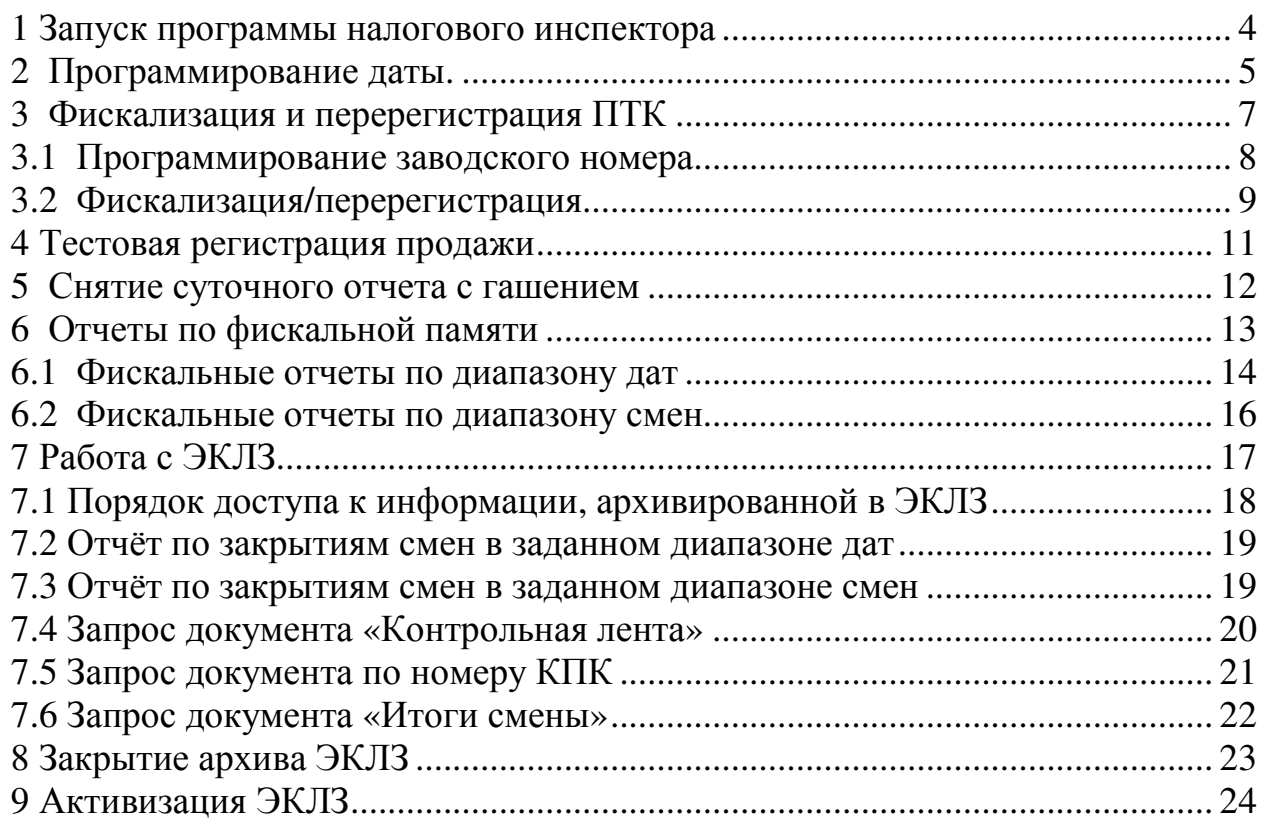

Настоящая инструкция налогового инспектора предназначена для ознакомления налогового инспектора с методами работы с фискальной памятью программно-технического комплекса ФЕЛИКС-80К (далее - ПТК). ПТК предназначен для применения организациями и индивидуальными предпринимателями при осуществлении наличных денежных расчетов и (или) расчетов с использованием платежных карт при продажах и оказании услуг, в том числе услуг транспорта (билеты), электросвязи, почты, АЗС (продажа нефтепродуктов и газового топлива), ресторанов и отелей, а так же при приеме наличных денежных средств от физических лиц платежными агентами в качестве платы за товары, работы, услуги для последующего перевода принятых наличных денежных средств в пользу лиц, продающих такие товары (оказывающие такие услуги, выполняющих такие работы).

ПТК имеет фискальную память (далее - ФП) – комплекс программно-аппаратных средств в составе контрольно-кассовой техники, обеспечивающих некорректируемую ежесуточную (ежесменную) регистрацию и энергонезависимое долговременное хранение итоговой информации, необходимой для полного учета наличных денежных расчетов и (или) расчетов с использованием платежных карт, осуществленных с применением контрольно-кассовой техники, в целях правильного исчисления налогов.

Составными частями ФП являются:

- накопитель фискальной памяти, обеспечивающий регистрацию и энергонезависимое долговременное хранение и считывание итоговой информации о наличных денежных расчетах;

- электронная контрольная лента защищенная (далее - ЭКЛЗ) – программно-аппаратный модуль, обеспечивающий контроль функционирования ПТК путем:

• некорректируемой (защищенной от коррекции) регистрации в нем информации обо всех оформленных на ПТК платежных документах и отчетах закрытия смены, проводимой в едином цикле с их оформлением;

• формирования криптографических проверочных кодов для указанных документов и отчетов закрытия смены;

• долговременного хранения зарегистрированной информации в целях дальнейшей ее идентификации, обработки и получения необходимых сведений налоговыми органами.

 В качестве накопителя фискальной памяти в ПТК установлен блок фискальной памяти РЮИБ 6.178.620-03 (далее – блок ФП) .

В разделе «Фискализация и перерегистрация ПТК» в виде методик описаны конкретные действия налогового инспектора по снятию фискальных отчетов, фискализации и перерегистрации ПТК.

В разделе «Работа с ЭКЛЗ» в виде методик описаны конкретные действия налогового инспектора по получению информации, архивированной в ЭКЛЗ.

Примечания -

1 В настоящей инструкции налогового инспектора цифровые значения в окнах диалога и в распечатках документов являются переменными данными и приведены для примера.

2 Пароль налогового инспектора по умолчанию установлен равным «00000000».

Для проведения фискализации ПТК, перерегистрации, получения фискальных отчетов и отчетов по данным, хранящимся в ЭКЛЗ, предоставляется технологическая программа (далее – программа). Программа поставляется на техническом носителе (файл FelixRMK\_NLG.exe) в комплекте запасных частей, инструмента и принадлежностей.

# **1** Запуск программы налогового инспектора

Для работы с ПТК прилагается технологическая программа FelixNlg.exe (далее – программа). Программа не требует процедуры инсталляции и деинсталляции. Для работы ее надо скопировать в любую папку на жесткий диск системного блока. На системном блоке должна быть предварительно установлена одна из следующих операционных систем: Windows 95/98/NT/XP).

1.1 Перейти в директорию, содержащую программу FelixNlg.exe

1.2 Выделить файл FelixNlg.exe и для его запуска нажать клавишу «Enter».

При запуске утилиты налогового инспектора откроется окно с информацией об операциях, которые можно произвести с помощью утилиты налогового инспектора в соответствии с рисунком 1.

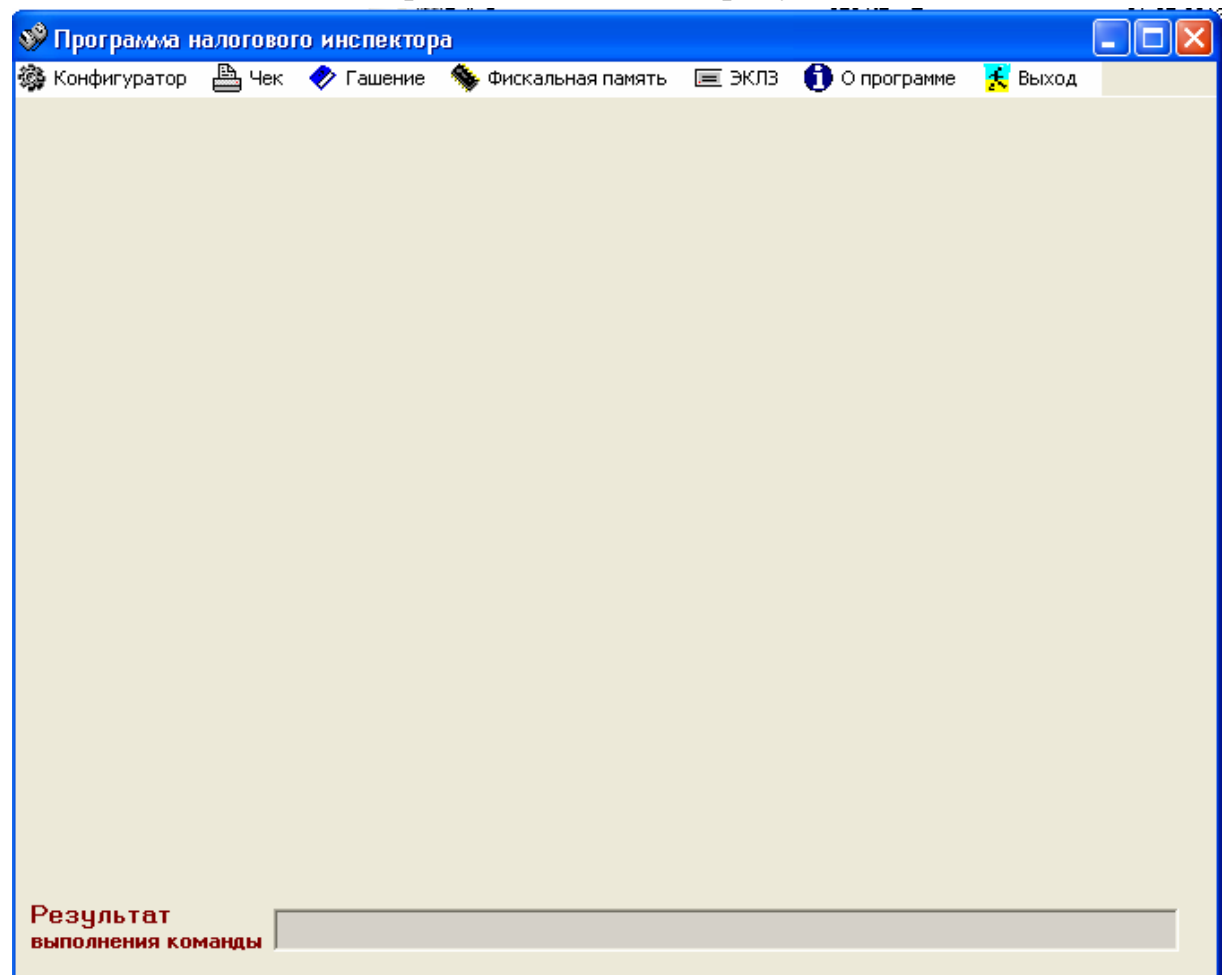

Рисунок 1 Окно режима налогового инспектора

1.3 Настройка программы.

Для настройки программы:

- нажать на закладку «Конфигуратор»,
- выбрать «Настройка …»,
- откроется окно в соответствии с рисунком 2.

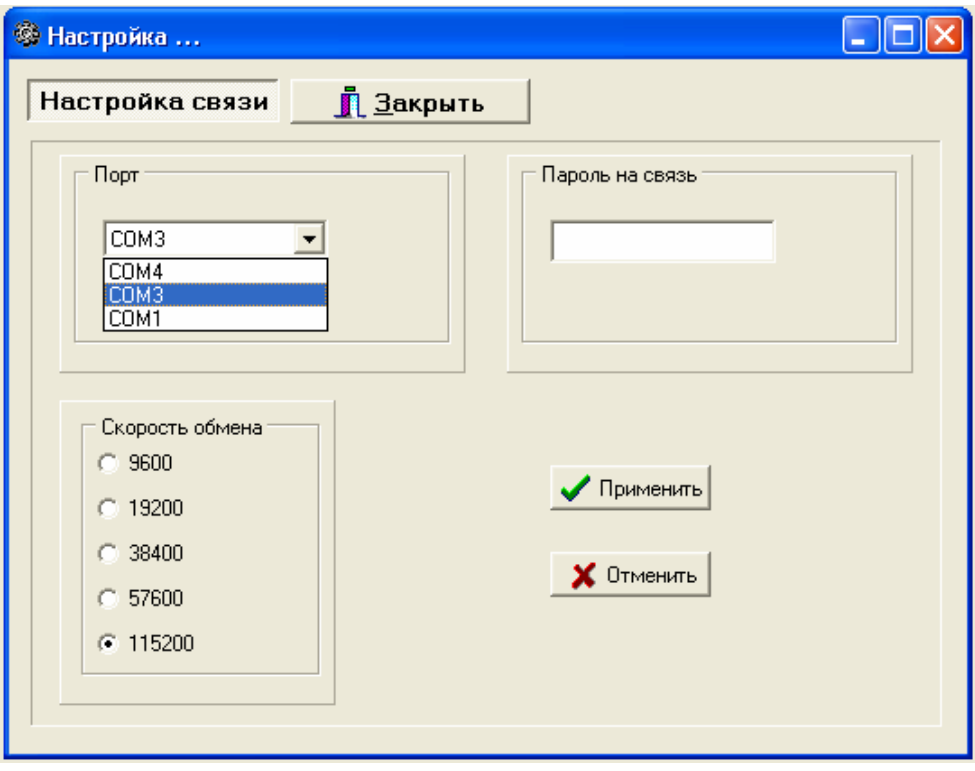

Рисунок 2 Окно настройки программы

В диалоговом блоке «Настройка» в соответствии с рисунком 2 установить номер последовательного порта, к которому подключен ПТК и скорость обмена (требуемое значение скорости 115200), ввести «Пароль на связь» (по умолчанию 0000). Завершить настройки нажатием кнопки «Применить», а затем «Закрыть».

# **2** Программирование даты**.**

В данном режиме программируется дата в ПТК. Для этого необходимо:

- нажать на закладку «Конфигуратор»,
- выбрать пункт меню «Установить дату»,
- откроется окно в соответствии с рисунком 3.

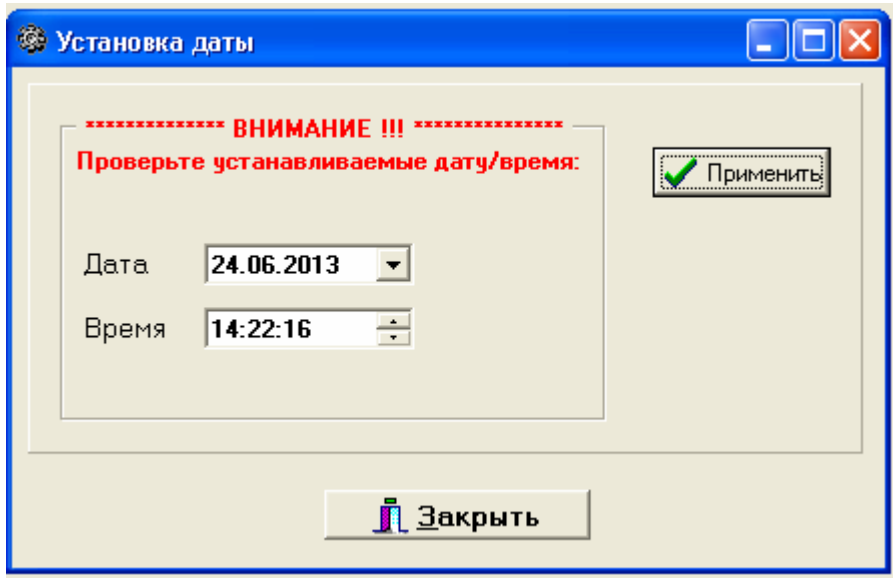

Рисунок 3 Окно установки даты

При входе в данный пункт поля «Дата» и «Время» автоматически заполняются, соответственно, текущим значением даты и времени.

- при необходимости ввести новые значения даты и времени,

Внимание: Новая дата должна быть не меньше, чем дата последней записи в фискальную память.

- после ввода даты нажать кнопку «Применить»,

Если была введена некорректная дата, то появится окно в соответствии с рисунком 4

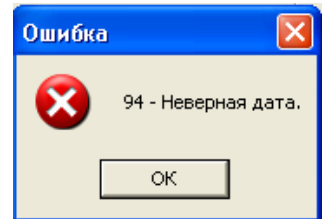

Рисунок 4 Окно сообщения об ошибке

Если введенное значение даты корректно, то программа запросит подтверждения ввода даты

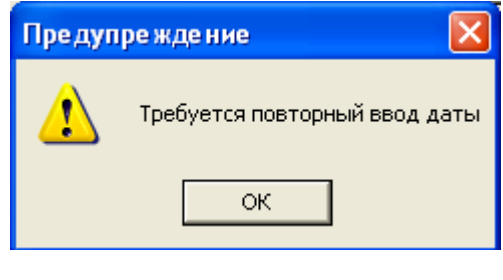

Результат и и полиции подъется подтверждение ввода даты.

- повторите ввод даты. Нажмите кнопку «ОК», откроется окно в соответствии с рисунком 3, в поле «Дата» высветится текущая системная дата, повторите ввод необходимой даты.

- для подтверждения даты нажать кнопку «Применить»

После успешного ввода даты на чековой ленте распечатается чек, подтверждающий введенную дату:

ВВЕДЕНА ДАТА: 24/06/13

- ввести необходимое время, нажать кнопку «Применить»

После ввода времени на чековой ленте распечатается чек, подтверждающий введенное время:

ВВЕДЕНО ВРЕМЯ: 16:48

# **3** Фискализация и перерегистрация ПТК

Фискальный режим обеспечивает регистрацию фискальных данных в ФП.

Включение фискального режима и активизация ЭКЛЗ происходит по завершении процесса фискализации. После фискализации фискальный режим отключен быть не может. На всех документах, оформляемых на ПТК в фискальном режиме печатается фискальный признак («ФР», выполненный обратным курсивом), номер криптографического проверочного кода (далее - КПК) и значения КПК, выводимые на печать только по завершении формирования фискальных данных.

Доступ к ФП возможен исключительно по паролю налогового инспектора, который записывается в ФП в процессе фискализации или перерегистрации ПТК и представляет собой цифровой код длиной 8 десятичных разрядов. С предприятия-изготовителя ПТК поступает с паролем «00000000».

Для фискализации/перерегистрации:

- выбрать пункт меню «Фискальная память». Откроется окно в соответствии с рисунком 5.

ВНИМАНИЕ: РЕЖИМ НАЛОГОВОГО ИНСПЕКТОРА ЗАЩИ-ЩЕН ПАРОЛЕМ ОТ НЕСАНКЦИОНИРОВАННОГО ДОСТУПА. В СЛУЧАЕ ВВОДА НЕВЕРНОГО ПАРОЛЯ ПТК БУДЕТ ЗАБЛОКИРО-ВАН. РАЗБЛОКИРОВАНИЕ БУДЕТ ВОЗМОЖНО ТОЛЬКО ПРИ ВВО-ДЕ ПРАВИЛЬНОГО ПАРОЛЯ. ВЫКЛЮЧЕНИЕ И ПОСЛЕДУЮЩЕЕ ВКЛЮЧЕНИЕ ПТК НЕ СНИМЕТ БЛОКИРОВКУ!

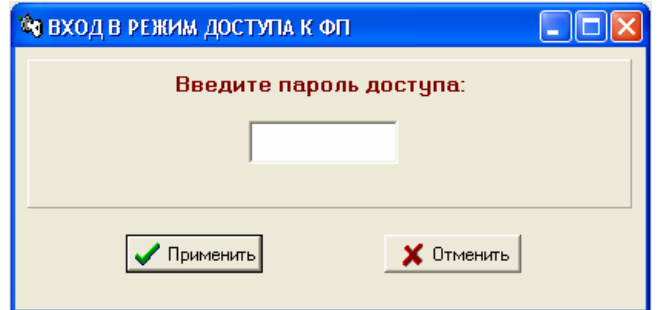

Рисунок 5 Окно входа в режим доступа к ФП

- ввести пароль доступа в режим работы с фискальной памятью;

- нажать кнопку «Применить». Если введен правильный пароль налогового инспектора, то откроется окно в соответствии с рисунком 6. Если введен неверный пароль налогового инспектора, то ПТК будет заблокирован до ввода верного пароля налогового инспектора.

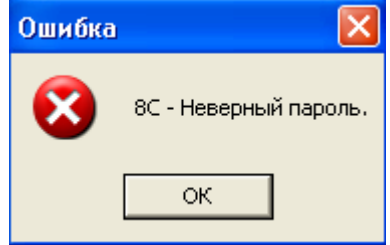

Рисунок 6 Окно сообщения об ошибке

# **3.1** Программирование заводского номера

В каждом ПТК должен быть установлен присвоенный ему заводской номер. Заводской номер ПТК запрограммирован на предприятииизготовителе или вводится представителем сервисной службы после замены ФП.

Вход в режим ввода заводского номера осуществляется из режима налогового инспектора.

Для программирования заводского номера ПТК:

- выбрать пункт меню «Прогр. заводского номера», откроется окно в соответствии с рисунком 7;

- ввести требуемый заводской номер ПТК (например, 0000010);
- нажать кнопу «Программирование»;

- для подтверждения программирования номера ПТК нажать «Да», если хотите отказаться от программирования номера ПТК нажать «Нет».

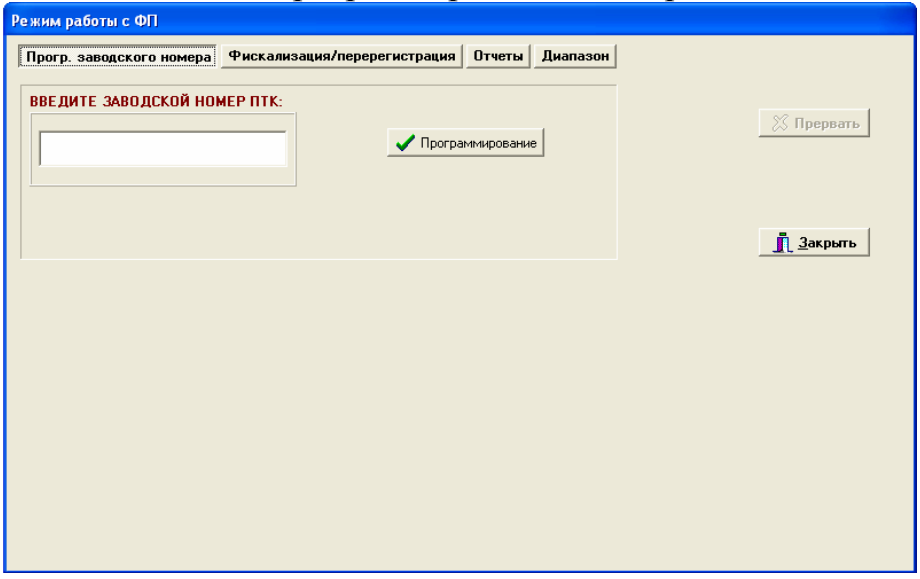

Рисунок 7 Окно режима работы с ФП

На чековой ленте распечатается: ПРОГРАММИРОВАНИЕ НОМЕРА N 0000010 ПТК

# **3.2** Фискализация**/**перерегистрация

Фискализация ПТК проводится при его первичной регистрации в налоговой инспекции и выполняется только один раз.

Организация, купившая ПТК, может некоторое время не фискализировать его для проведения обучения персонала и настройки своего программного обеспечения, при этом ПТК будет работать в нефискальном режиме.

Перед началом учета денежных операций ПТК должен быть зарегистрирован в налоговой инспекции и переведен в фискальный режим.

Перерегистрация ПТК производится при смене его владельца или в других случаях, определяемых налоговой инспекцией.

Для фискализации/перерегистрации:

- выбрать пункт меню «Фискализация/перерегистрация». В диалоговом блоке (в соответствии с рисунком 8) необходимо ввести:

- регистрационный номер ПТК (12 разрядов),

- идентификационный номер налогоплательщика (далее – ИНН) (12 разрядов),

- новый пароль налогового инспектора (8 разрядов).

- наименование организации (индивидуального предпринимателя) (до 4-х строк),

- дату, время, по умолчанию автоматически берется системная дата, при необходимости ввести требуемую дату.

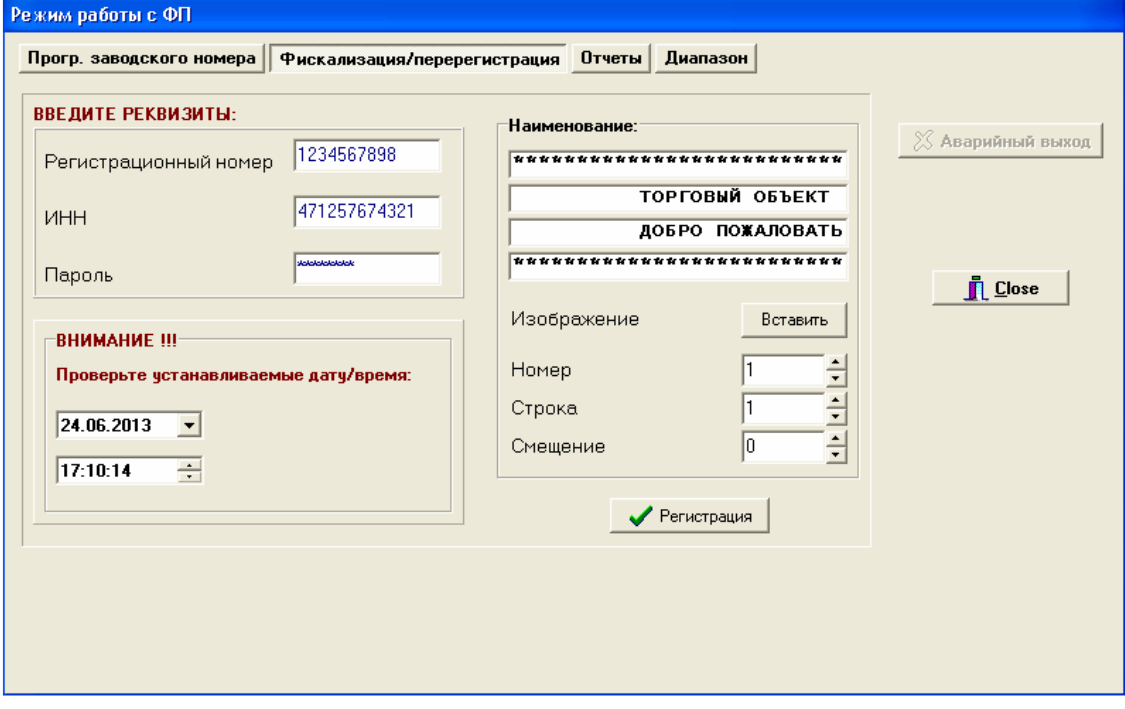

Рисунок 8 Окно фискализации/перерегистрации

После ввода всех реквизитов нажать кнопку «Регистрация». Откроется окно в соответствии с рисунком 9.

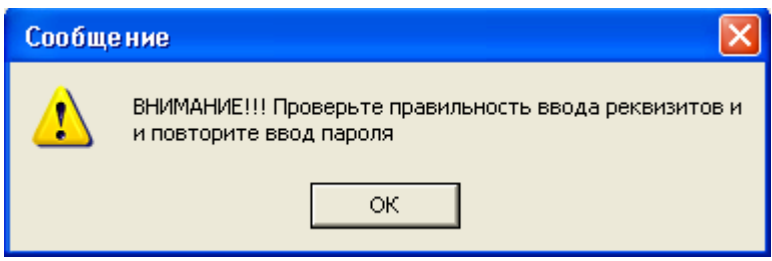

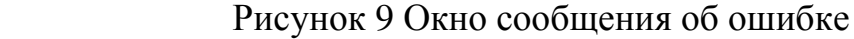

ВНИМАНИЕ: ПЕРЕД РЕГИСТРАЦИЕЙ (ПЕРЕРЕГИСТРАЦИЕЙ) ФИСКАЛЬНОЙ ПАМЯТИ НЕОБХОДИМО ПРОВЕРИТЬ ПРАВИЛЬ-НОСТЬ ДАТЫ, ТАК КАК ВВЕДЕННАЯ ДАТА ЗАНОСИТСЯ В ФИС-КАЛЬНУЮ ПАМЯТЬ!

ВХОД В РЕЖИМ РАБОТЫ С ФИСКАЛЬНОЙ ПАМЯТЬЮ ВОЗМО-ЖЕН ТОЛЬКО ПО ЗАВЕРШЕНИИ ОПЕРАЦИИ ЗАКРЫТИЯ СМЕНЫ!

ВНИМАНИЕ: ПТК ПРЕДУСМАТРИВАЕТ ОДНУ ФИСКАЛИ-ЗАЦИЮ И ЧЕТЫРЕ ПОСЛЕДУЮЩИЕ ПЕРЕРЕГИСТРАЦИИ. ЕСЛИ ЛИМИТ ПЕРЕРЕГИСТРАЦИЙ ИСЧЕРПАН, ТО ПРИ ПОПЫТКЕ ВЫПОЛНИТЬ ПЯТУЮ ПЕРЕРЕГИСТРАЦИЮ ВЫДАЕТСЯ СООБЩЕНИЕ ОБ ОШИБКЕ!

ПРИ ФИСКАЛИЗАЦИИ / ПЕРЕРЕГИСТРАЦИИ ПТК АВТОМАТИ-ЧЕСКИ ПРОИЗВОДИТ АКТИВИЗАЦИЮ ЭКЛЗ!

Проверить правильность введенных реквизитов, ввести «Пароль» еще раз. Нажать кнопку «Регистрация». Откроется окно в соответствии с рисунком 10.

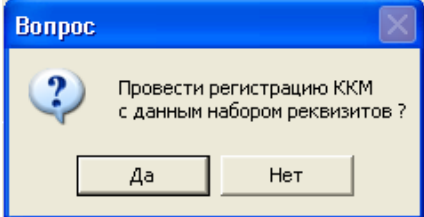

Рисунок 10 Окно подтверждения

Вводимая информация накапливается в памяти системного блока и только по нажатию кнопки «Да» отсылается в ПТК, поэтому до нажатия кнопки «Да», вводимые данные можно редактировать. Для отказа от регистрации нажать кнопку «Нет».

Далее последует запрос на подтверждение введенной даты. Откроется окно в соответствии с рисунком 11.

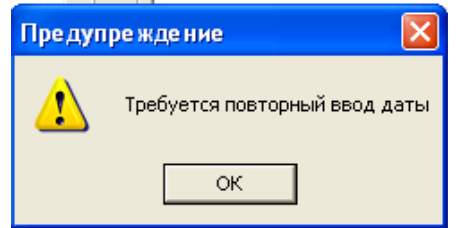

Рисунок 11 Окно подтверждения даты

- повторите ввод даты. Нажмите кнопку «ОК», откроется окно в соответствии с рисунком 3, в поле «Дата» высветится текущая системная дата, повторите ввод необходимой даты.

- для подтверждения даты нажать кнопку «Регистрация»

После успешного проведения фискализации на чековой ленте распечатается чек фискализации:

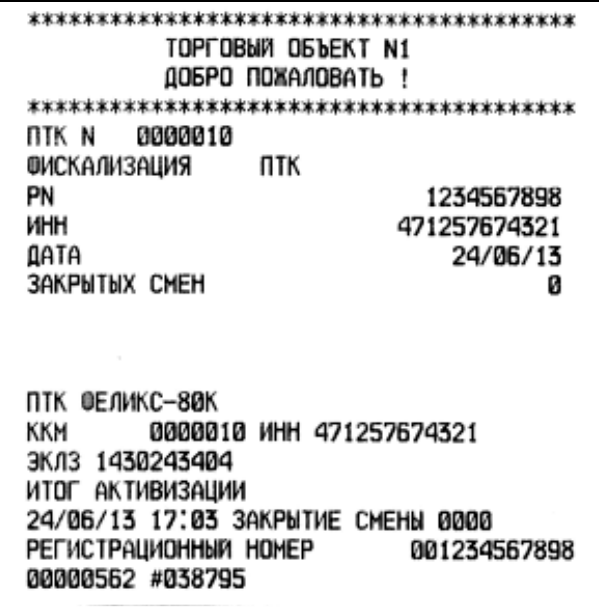

Для выхода из режима «Режим работы с ФП» нажать кнопку «Закрыть».

# **4** Тестовая регистрация продажи

Для проведения тестовой регистрации оформления продажи/услуги необходимо:

- нажать на закладку «Чек».

 - ввести пароль доступа в режим регистраций. Нажать кнопку «Применить». Если введен правильный пароль, то откроется окно в соответствии с рисунком 12.

Примечание: для тестовой регистрации необходимо ввести пароль любого из кассиров, администратора или системного администратора.

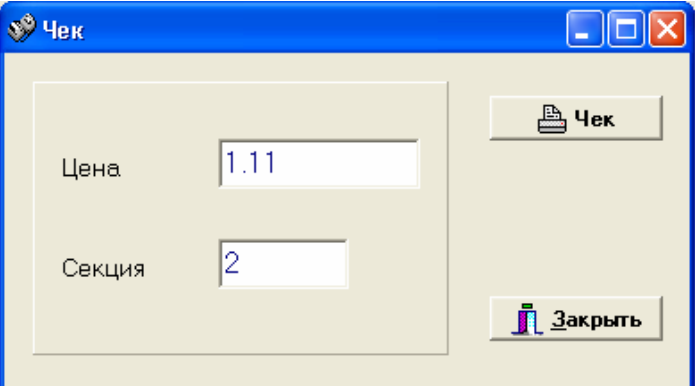

Рисунок 12 Окно оформления чека

Нажать кнопку «Чек».

ПТК произведет тестовую регистрацию по указанной цене. Чек должен содержать фискальный признак, заводской номер ПТК, ИНН, регистрационный номер установленной ЭКЛЗ, номер и значение контрольного проверочного кода (КПК).

На чековой ленте распечатается:

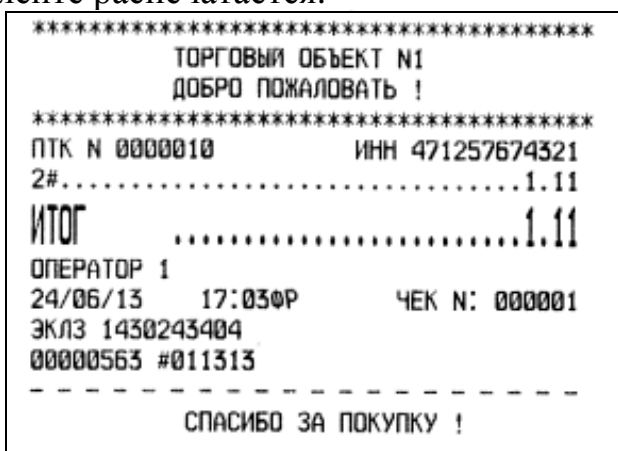

Для выхода из режима «Чек» нажмите кнопку «Закрыть».

# **5** Снятие суточного отчета с гашением

Для снятии суточного отчета с гашением необходимо нажать на закладку «Гашение». Откроется окно в соответствии с рисунком 13.

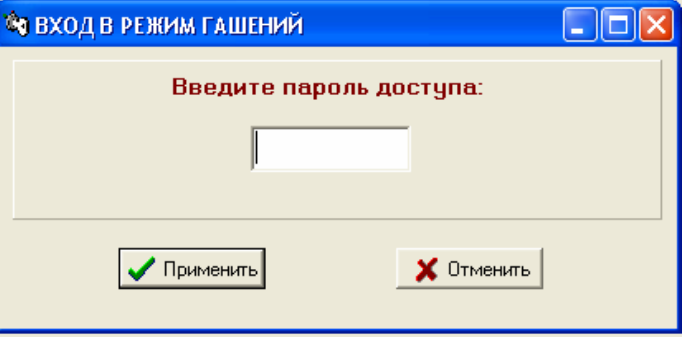

Рисунок 13 Окно входа в режим гашений

Ввести пароль администратора, нажать кнопку «Применить». Откроется окно в соответствии с рисунком 14.

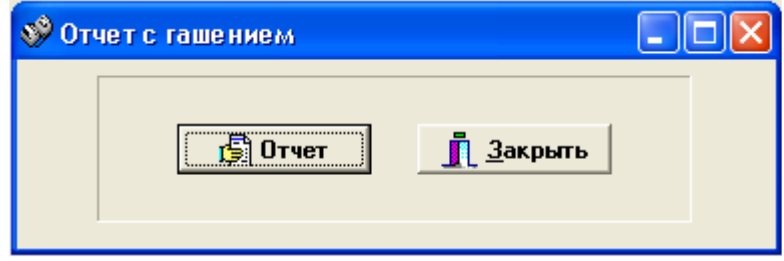

Рисунок 14 Окно отчета с гашением

Нажать кнопку «Отчет».

На чековой ленте распечатается:

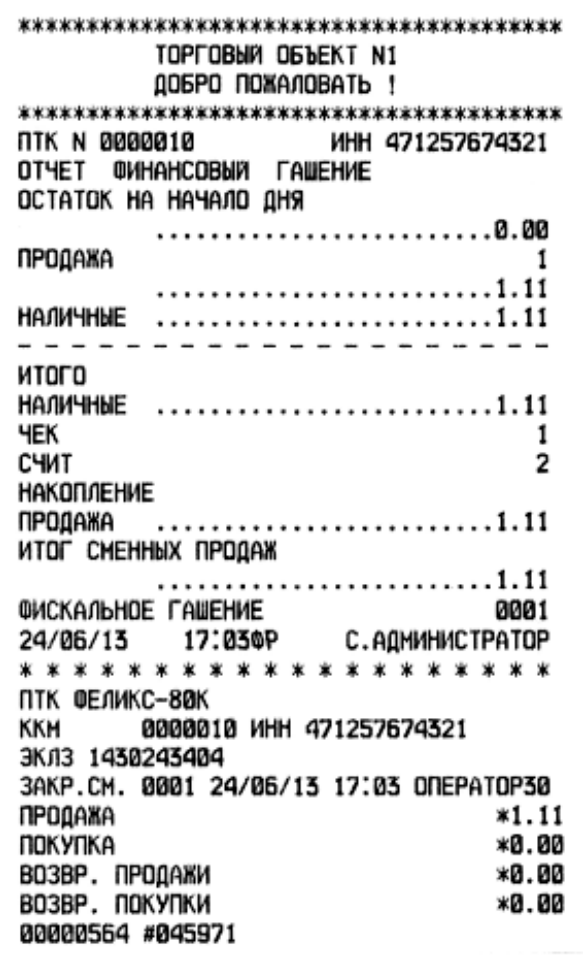

Примечание: Если установлена опция «Обнулять сумму наличных в кассе при закрытии смены», то перед снятием суточного отчета с гашением автоматически печатается чек инкассации, сумма наличности в кассе автоматически обнуляется.

Если опция «Обнулять сумму наличных в кассе при закрытии смены» не установлена, то чек инкассации не печатается, сумма наличности в кассе не обнуляется, переходит в следующую смену.

Для выхода из режима «Гашение» нажать кнопку «Закрыть».

# **6** Отчеты по фискальной памяти

Для получения отчетов по фискальной памяти необходимо выбрать пункт меню «Фискальная память», в открывшемся меню выбрать режим «Отчеты».

Из меню «Отчеты» имеется возможность получить следующие отчеты по фискальной памяти:

**-** полный фискальный отчет по диапазону дат. Выводит фискальный отчет, включающий сумму продаж по каждой дате диапазона, а также суммарный итог продаж за указанный период времени;

- сокращенный фискальный отчет по диапазону дат. Выводит фискальный отчет, включающий суммарный итог продаж за указанный период времени;

- полный фискальный отчет по диапазону смен. Выводит фискальный отчет, включающий сумму продаж по каждой смене диапазона, а также суммарный итог продаж за указанный диапазон смен;

- сокращенный фискальный отчет по диапазону смен**.** Выводит фискальный отчет, включающий суммарный итог продаж за указанный диапазон смен.

ВНИМАНИЕ: ФИСКАЛЬНЫЙ ОТЧЕТ МОЖНО СНЯТЬ ТОЛЬКО ПРИ ЗАКРЫТОЙ СМЕНЕ!

#### **6.1** Фискальные отчеты по диапазону дат

Для получения отчета за период, заданный датами, необходимо открыть пункт меню «Отчеты». В открывшемся окне в соответствии с рисунком 15 выбрать необходимый вид отчета.

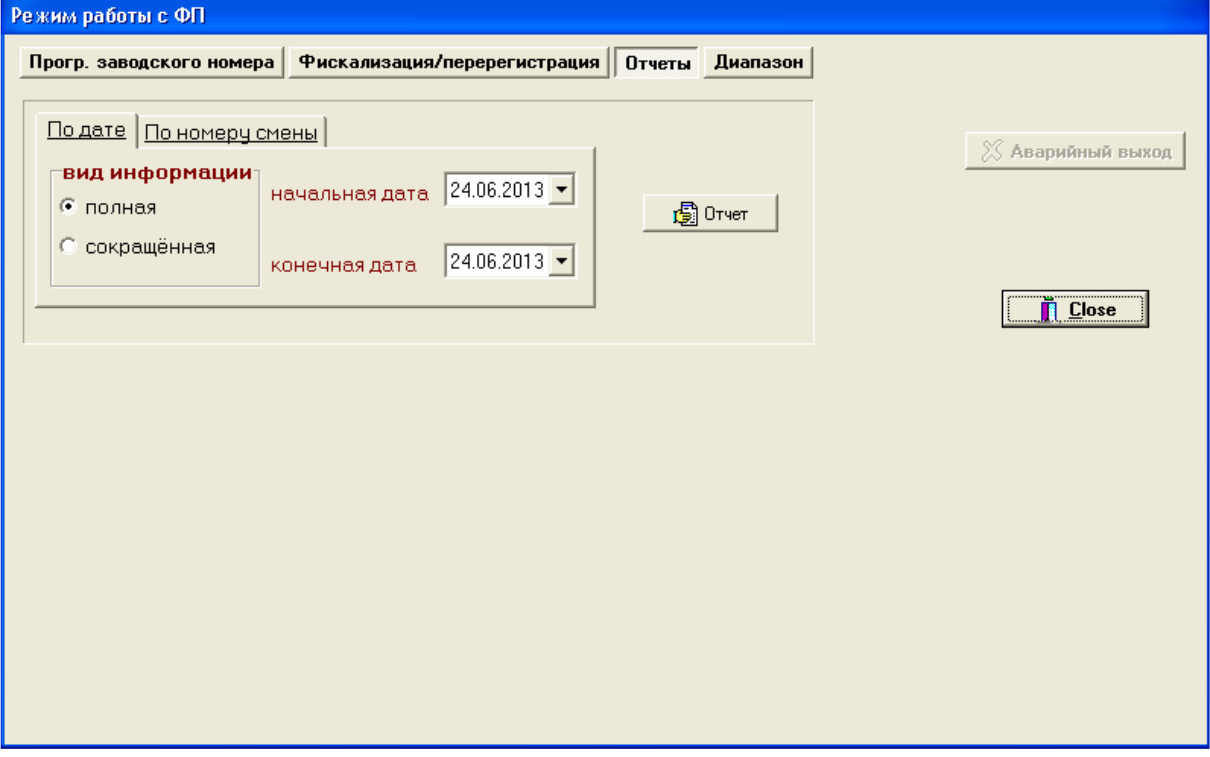

Рисунок 15 Окно фискальных отчетов по датам

Для снятия отчета нужно заполнить поля «начальная дата» и «конечная дата» требуемым диапазоном дат.

Если дата введена неправильно, если начальная дата больше конечной даты, то по нажатию кнопки «Отчет» будет выдано сообщение об ошибке.

Если начальная дата больше даты последней записи в фискальной памяти, то по нажатию кнопки «Отчет» будет напечатан нулевой отчет.

По нажатию на закладке «вид информации»:

- «сокращенная» - будет распечатан сокращенный фискальный отчет по указанному диапазону дат;

- «полная» - будет распечатан полный фискальный отчет по указанному диапазону дат.

Примечания

 1. Если во время печати фискального отчета переполнился регистр итога, то печатается итоговая сумма за отпечатанный период и появляется сообщение:

ПЕРЕПОЛНЕНИЕ РЕГ. ИТОГА

В этом случае повторить фискальный отчет, разбив его на периоды.

 2. Все записи ФП проверяются при снятии фискальных отчетов. При обнаружении ошибки в записи ФП, при снятии полного фискального отчета поврежденная запись отмечается строкой: «ЗАПИСЬ НЕДОСТОВЕРНАЯ», а в конце отчета будет указано количество недостоверных записей (при кратком отчете в конце отчета будет указано количество недостоверных записей) и не учитывает эту запись при подсчете суммарного итога. В случае аварии ПТК содержимое ФП можно прочитать с помощью резервного ПТК в условиях ЦТО.

Пример распечатки полного фискального отчета по диапазону дат

Пример распечатки сокращенного фискального отчета по диапазону дат

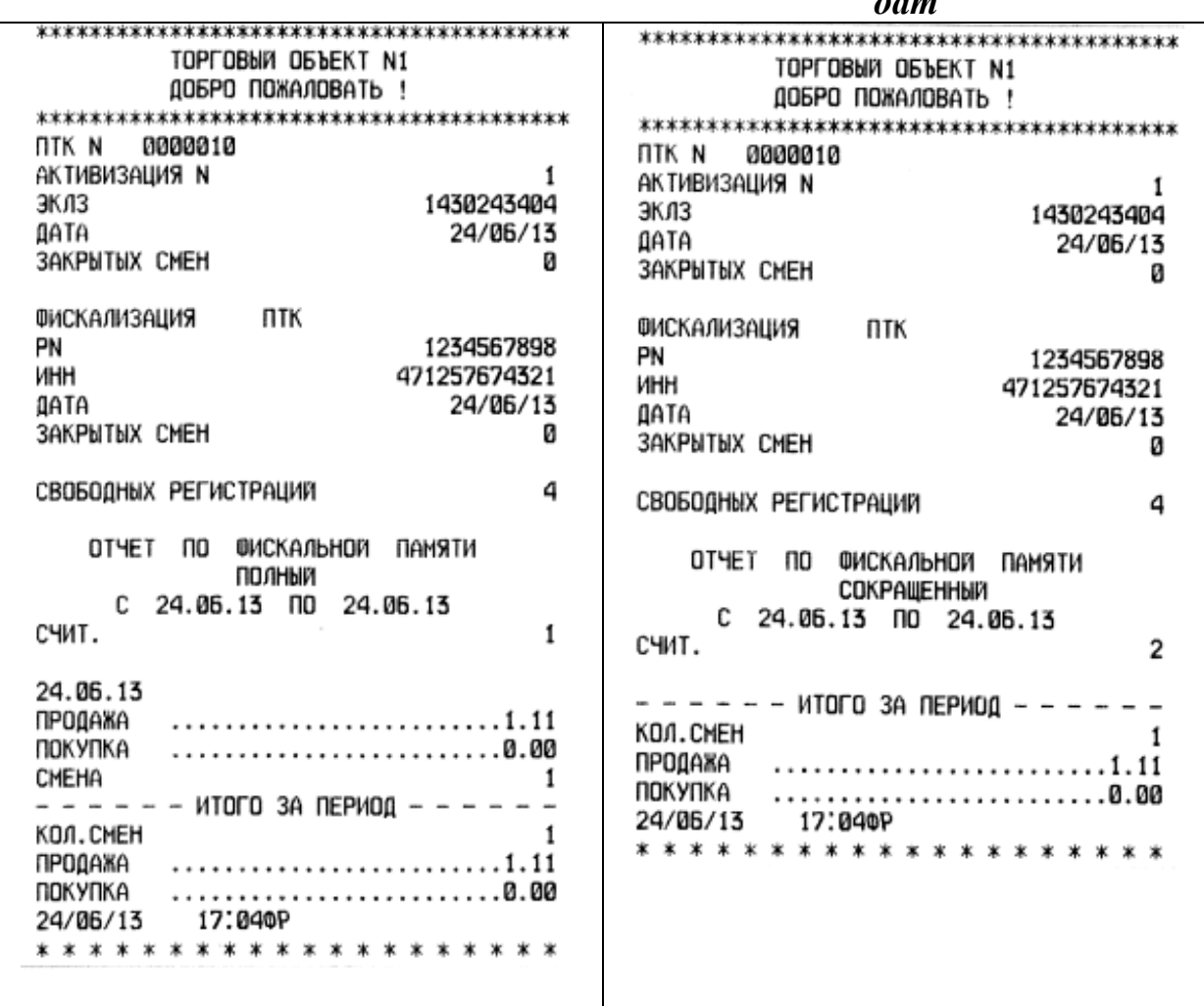

#### **6.2** Фискальные отчеты по диапазону смен

Для получения отчета за период заданный сменами, открыть пункт меню «Отчеты». В открывшемся окне в соответствии с рисунком 16 выбрать необходимый вид отчета.

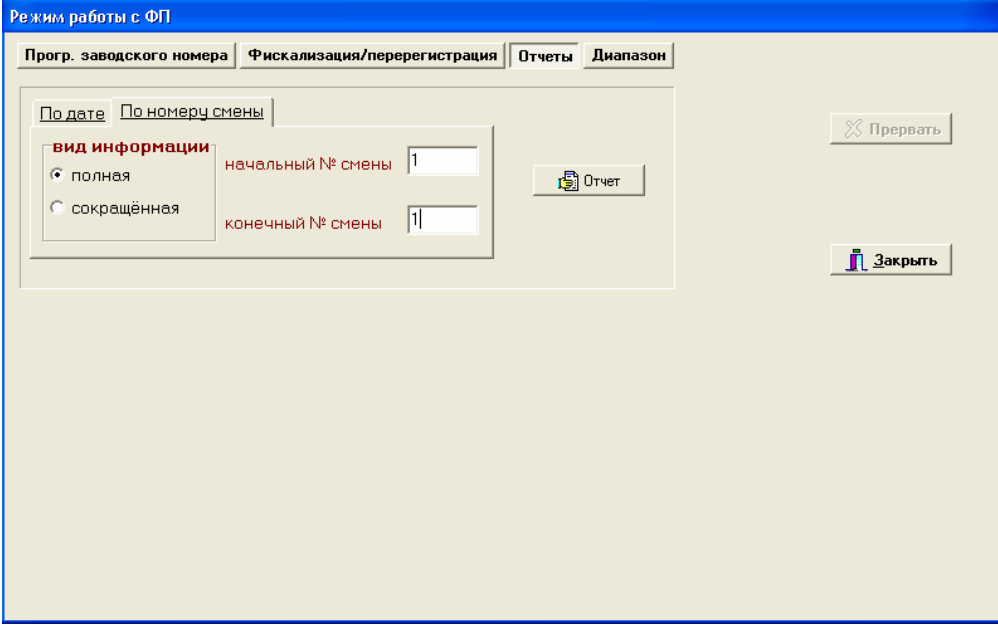

Рисунок 16 Окно фискальных отчетов по сменам

Далее необходимо ввести диапазон смен, по которому предполагается снимать фискальный отчёт. Если номер начальной смены больше номера конечной смены, то по нажатию кнопки «Отчет» будет выдано сообщение об ошибке.

Если номер начальной смены больше номера смены последней записи в фискальной памяти, то по нажатию кнопки «Отчет» будет распечатан нулевой отчет.

По нажатию на закладке «вид информации»:

- «сокращенная» - будет распечатан сокращенный фискальный отчет по указанному диапазону смен;

- «полная» - будет распечатан полный фискальный отчет по указанному диапазону смен.

Примечания

 1. Если во время печати фискального отчета переполнился регистр итога, то печатается итоговая сумма за отпечатанный период и появляется сообщение: ПЕРЕПОЛНЕНИЕ РЕГ. ИТОГА

Данные за оставшийся период можно получить, повторив фискальный отчет от номера смены, следующего за последней распечатанной сменой.

 2. Все записи ФП проверяются при снятии фискальных отчетов. При обнаружении ошибки в записи ФП, при снятии полного фискального отчета поврежденная запись отмечается строкой: «ЗАПИСЬ НЕДОСТОВЕРНАЯ», а в конце отчета будет указано количество недостоверных записей (при кратком отчете в конце отчета будет указано количество недостоверных записей) и не учитывает эту запись при подсчете суммарного итога. В случае аварии ПТК содержимое ФП можно прочитать с помощью резервного ПТК в условиях ЦТО.

Пример распечатки полного фискального отчета по диапазону

Пример распечатки сокращенного фискального отчета по диапазону

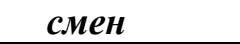

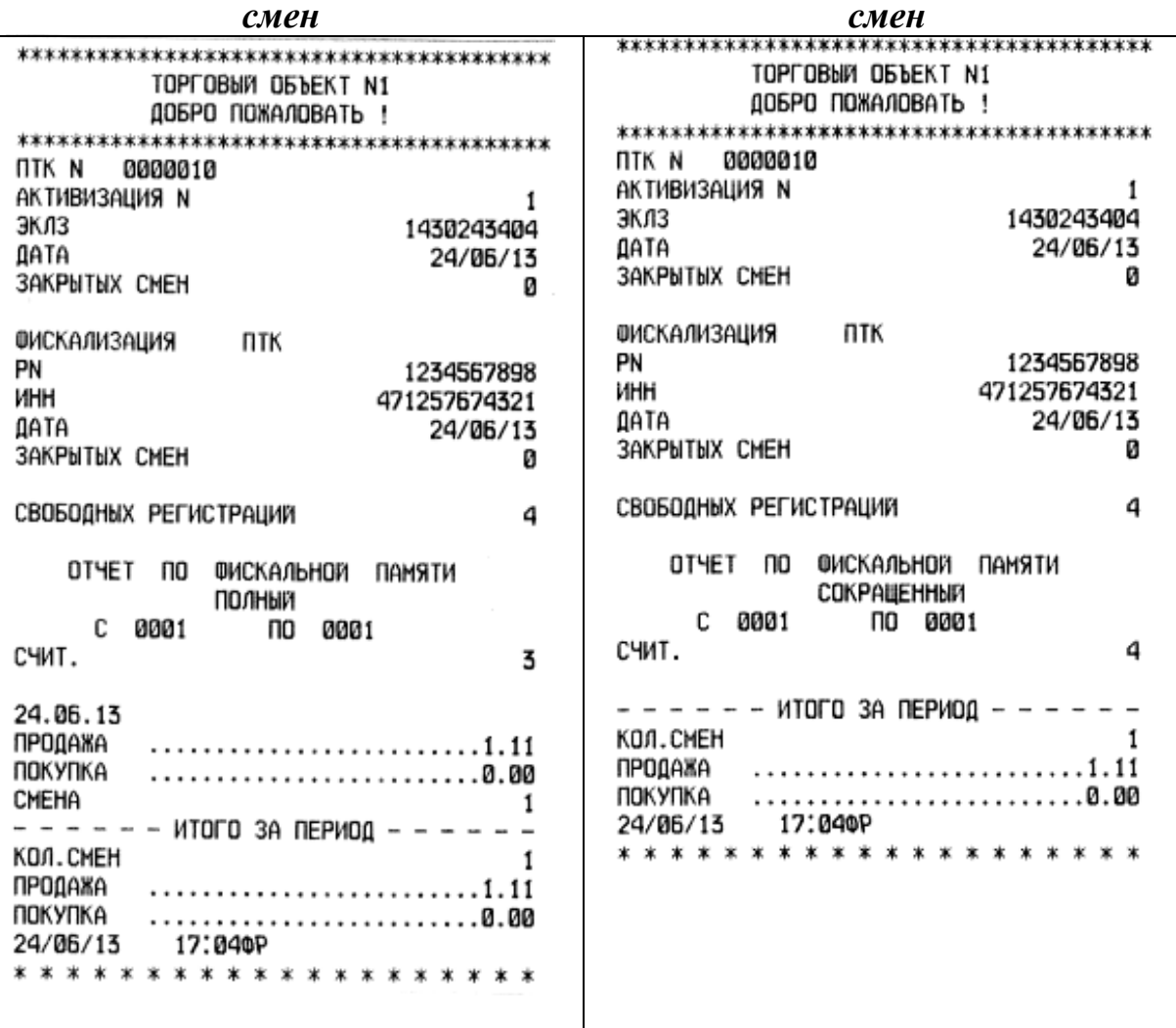

Для выхода из режима «Отчеты» нажать кнопку «Закрыть».

# **7** Работа с ЭКЛЗ

Электронная контрольная лента защищенная (ЭКЛЗ) – программноаппаратный модуль в составе ПТК, обеспечивающий контроль функционирования ПТК путем:

- некорректируемой (защищенной от коррекции) регистрации в нем информации обо всех оформленных на ПТК платежных документах и отчетах закрытия смены, проводимой в едином цикле с их оформлением;

- формирования криптографических проверочных кодов для указанных документов и отчетов закрытия смен;

- долговременного хранения зарегистрированной информации в целях дальнейшей ее идентификации, обработки и получения необходимых сведений налоговыми органами.

# **7.1** Порядок доступа к информации**,** архивированной в ЭКЛЗ

Получение информации, хранящейся в ЭКЛЗ, производится с помощью программы FelixRMK\_NLG.exe. Снятие отчётов возможно только в фискальном режиме.

Для входа в режим получения информации, архивированнойвЭКЛЗ:

- открыть пункт меню «ЭКЛЗ»;

- ввести пароль доступа (пароль администратора, системного администратора – по умолчанию пароль «30»). Откроется окно в соответствии с рисунком 17.

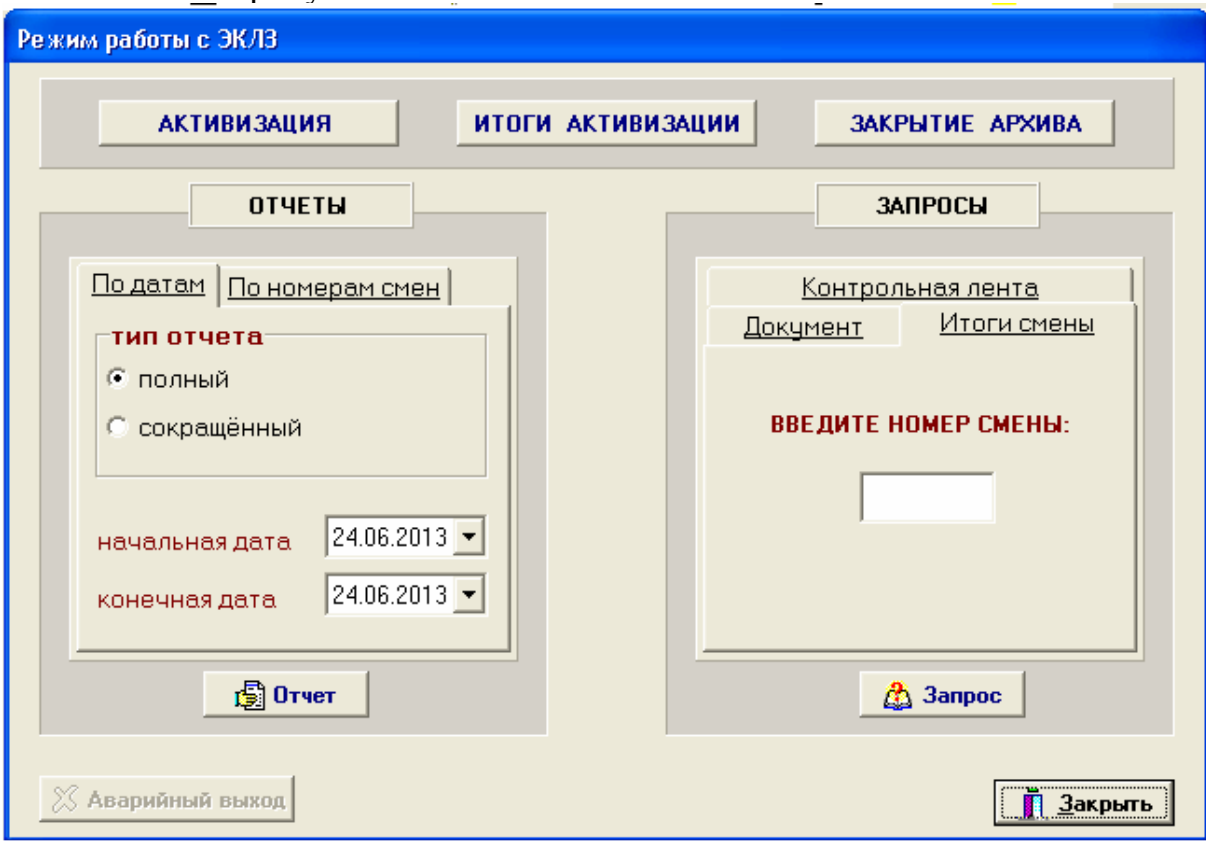

Рисунок 17 Окно режима работы с ЭКЛЗ

ПТК обеспечивает формирование запросов на получение информации, архивированной в ЭКЛЗ, по следующим заданным критериям выборки:

- итог активизации;
- документ по номеру КПК;
- итоги смены по номеру смены;
- контрольная лента по номеру смены;
- отчёт по закрытиям смен в заданном диапазоне дат (полный и краткий);

- отчёт по закрытиям смен в заданном диапазоне номеров смен (полный и краткий).

Запрашиваемая информация в зависимости от выбора выводится на принтер или монитор платежного терминала.

# Примечания **-**

1 Краткий отчёт – отчёт, содержащий только суммарные итоги по заданной выборке.

2 Полный отчёт – отчёт, содержащий всю информацию по заданной выборке, включая суммарные итоги.

# **7.2** Отчёт по закрытиям смен в заданном диапазоне дат

Для получения отчета по закрытиям смен в заданном диапазоне дат:

- открыть пункт меню «ОТЧЕТЫ»;

- в открывшемся окне в соответствии с рисунком 17 выбрать пункт меню «По датам»;

- в подменю «тип отчета» выбрать «полный» (документ содержит всю информацию по заданной выборке об итогах смен, закрытых в заданном диапазоне дат, включая суммарные итоги) или «сокращенный» (документ, содержит только суммарные итоги по заданной выборке);

- заполнить поля «начальная дата» и «конечная дата» требуемым диапазоном дат;

- нажать кнопу «отчет», на печать выводится соответствующий отчет.

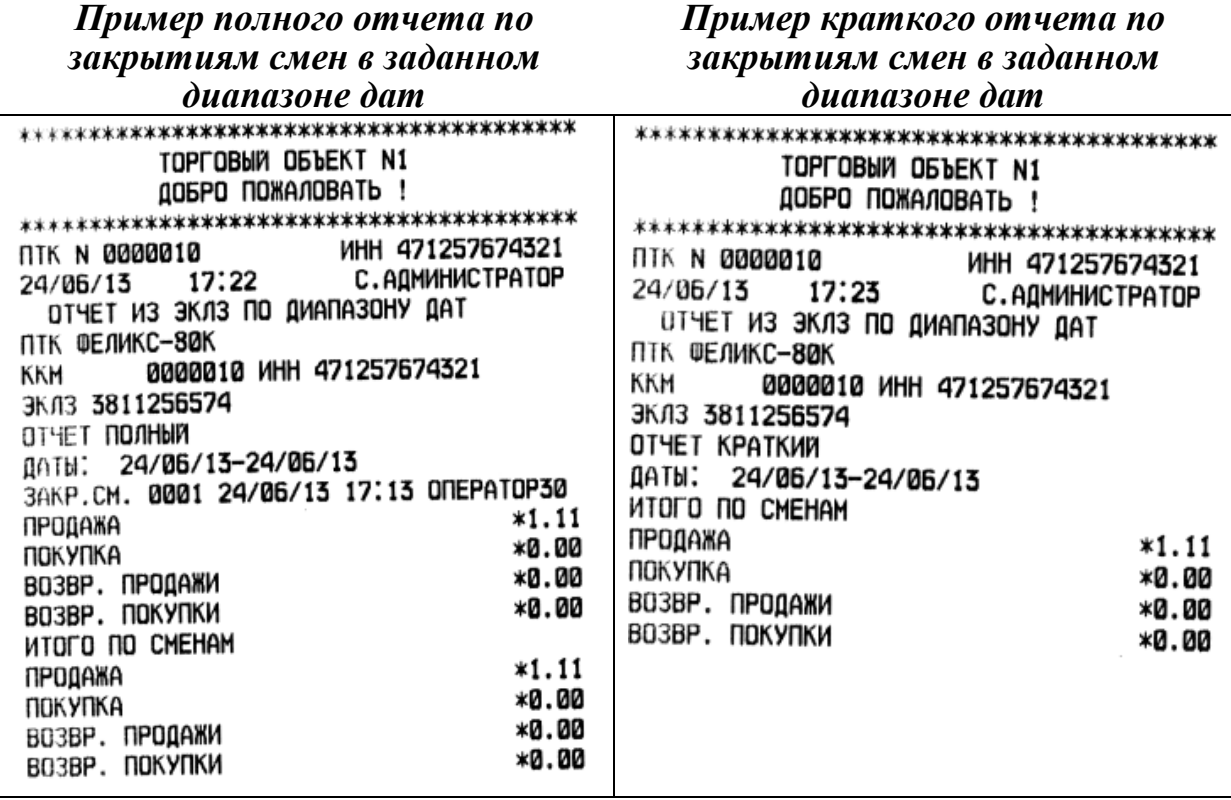

#### **7.3** Отчёт по закрытиям смен в заданном диапазоне смен

Для получения отчета по закрытиям смен в заданном диапазоне смен:

- открыть пункт меню «ОТЧЕТЫ»;

- в открывшемся окне в соответствии с рисунком 17 выбрать пункт меню «По номерам смен»,

- в подменю «тип отчета» выбрать «полный» (документ содержит всю информацию по заданной выборке об итогах смен, закрытых в заданном диапазоне смен, включая суммарные итоги) или «сокращенный» (документ содержит только суммарные итоги по заданной выборке);

- заполнить поля «начальный № смены» и «конечный № смены» требуемым значением;

- нажать кнопу «отчет», на печать выведется соответствующий отчет.

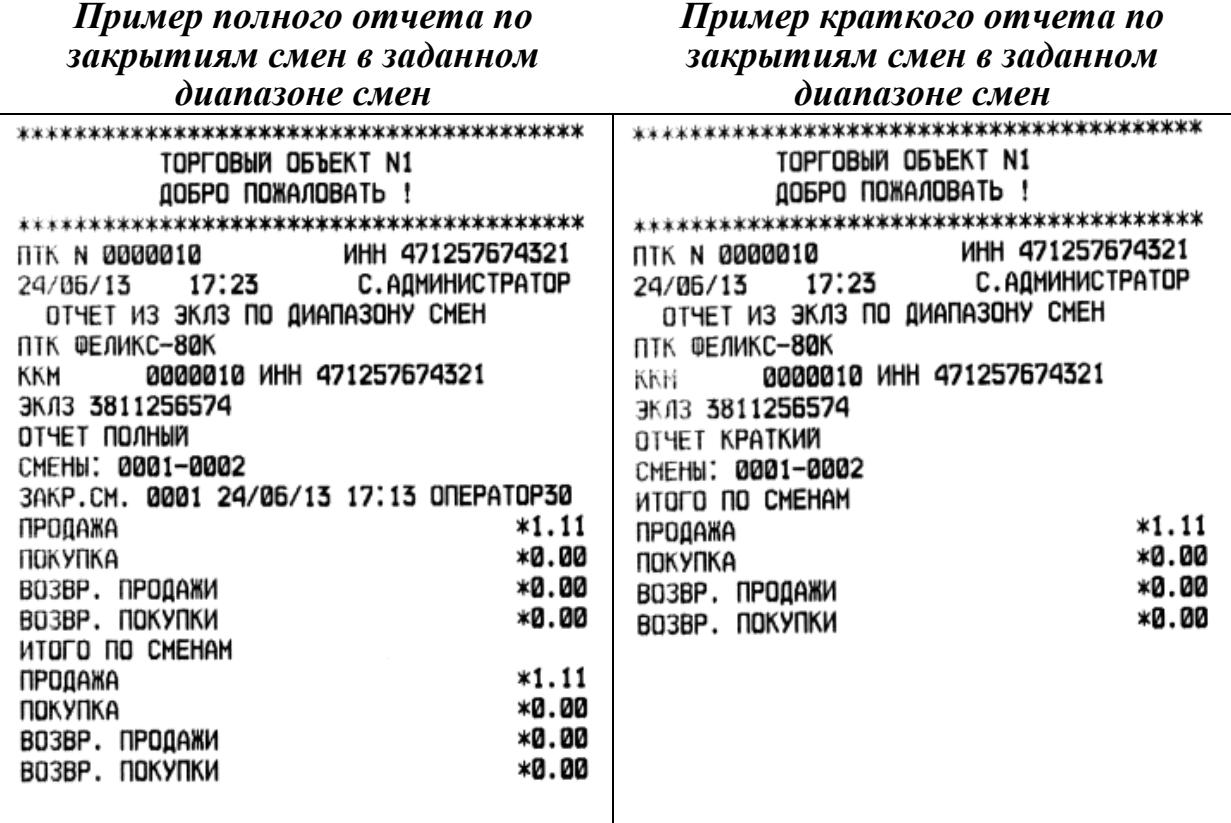

#### **7.4** Запрос документа **«**Контрольная лента**»**

Документ, печатаемый по данным из ЭКЛЗ, содержит контрольную ленту за смену с заданным номером и информацию об итогах смены.

По данному запросу можно получить контрольную ленту, как закрытой смены, так и текущей незакрытой смены.

Для распечатки контрольной ленты:

- открыть пункт меню «ЗАПРОСЫ»,

- в открывшемся окне в соответствии с рисунком 17 выбрать пункт меню «Контрольная лента»,

- ввести номер смены, по которой необходимо распечатать контрольную ленту,

- нажать кнопу «Запрос», на печать выводится контрольная лента.

Вид полученного документа зависит от того, запрашиваем ли мы контрольную ленту текущей или закрытой смены.

Ниже приведены примеры документов.

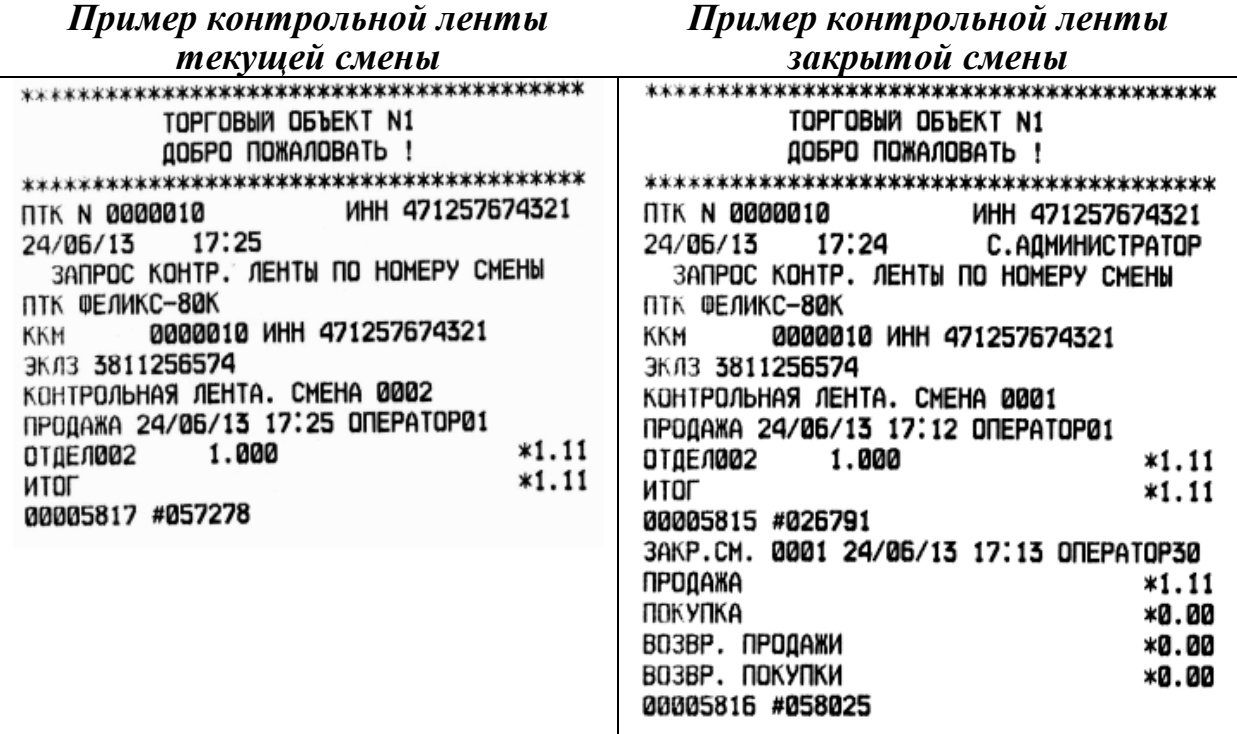

# **7.5** Запрос документа по номеру КПК

По данному запросу можно получить любой документ, архивированный в ЭКЛЗ, имеющий соответствующий номер КПК.

Для распечатки документа по номеру КПК:

- открыть пункт меню «ЗАПРОСЫ»;

- в открывшемся окне в соответствии с рисунком 17 выбрать пункт меню «Документ»,

- ввести необходимый номер КПК,

- нажать кнопу «Запрос», на печать выводится документ с заданным номером КПК.

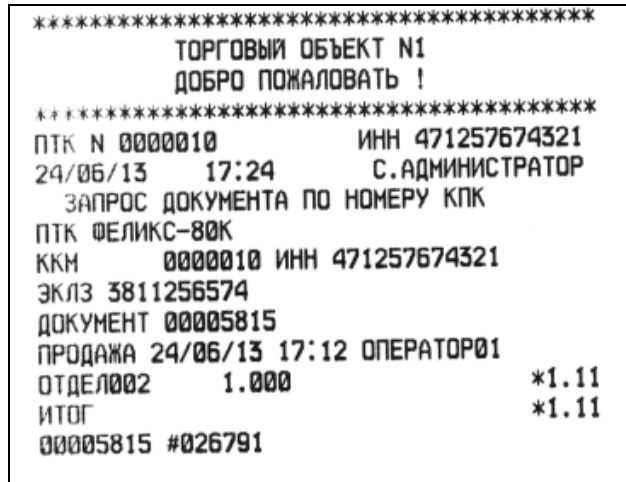

# **7.6** Запрос документа **«**Итоги смены**»**

По данному запросу можно получить итоги, как закрытой смены, так и текущей незакрытой смены.

Для распечатки итогов смены:

- открыть пункт меню «ЗАПРОСЫ»;

- в открывшемся окне в соответствии с рисунком 17 выбрать пункт меню «Итоги смены»;

- ввести необходимый номер смены;

- нажать кнопу «Запрос», на печать выводятся итоги заданной смены.

Если запрошены итоги незакрытой смены, то в ПТК передаются итоги, накопленные ЭКЛЗ на момент получения команды. В этом случае строка КПК не передаётся; также не передаётся дата, время и код оператора. Эта информация передаётся из ЭКЛЗ в ПТК в случае запроса итогов закрытой смены.

Если запрошены итоги закрытой смены, то в ПТК передаются итоги этой смены, архивированные в ЭКЛЗ, вместе со строкой КПК.

В случае запроса итогов текущей смены документ имеет вид:

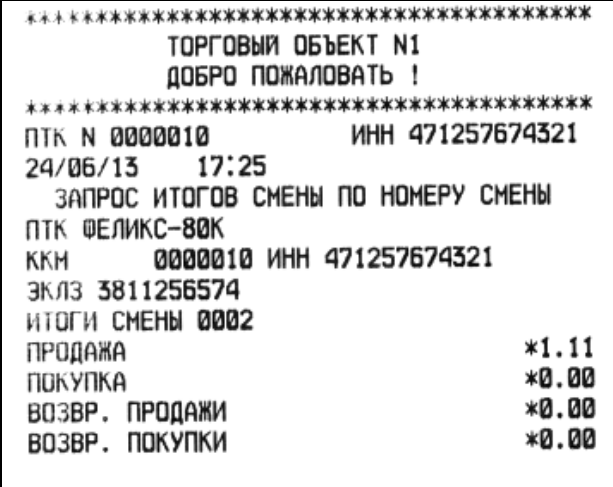

Если же запрашиваются итоги закрытой смены, то отчёт выглядит следующим образом:

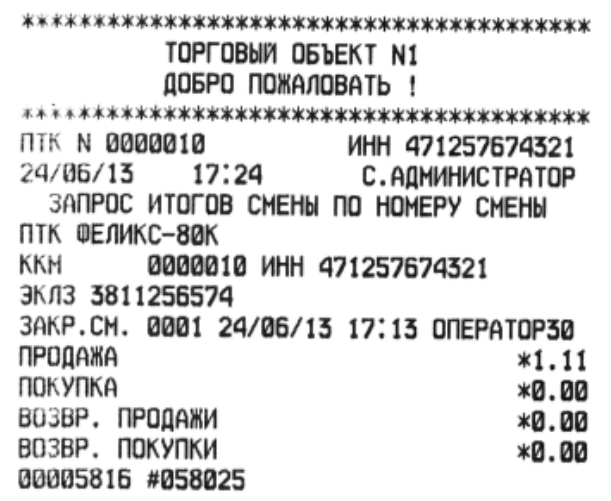

Примечание: Для того чтобы прервать отчет необходимо нажать многофункциональную (верхнюю) кнопку пульта (см. рисунок 1.2 РЮИБ.466453.584 РЭ).

На чековой ленте распечатается сообщение:

OTYET NPEPBAH

Для выхода из режима «Режим работы с ЭКЛЗ» нажать кнопку «Закрыть».

#### **8** Закрытие архива ЭКЛЗ

Закрытие архива – процедура, завершающая функционирование ЭКЛЗ в составе ПТК во всех режимах, кроме чтения информации.

Режим «Закрытие архива» обеспечивает возможность закрытия архива ЭКЛЗ только после проведения очередного закрытия смены.

ВНИМАНИЕ: ЗАКРЫТИЕ АРХИВА ЭКЛЗ – НЕОБРАТИМЫЙ ПРОЦЕСС, ВЛЕКУЩИЙ ЗА СОБОЙ БЕЗУСЛОВНУЮ ЗАМЕНУ ЭКЛЗ НА НОВУЮ!

Для проведения операции закрытия ЭКЛЗ необходимо последовательно выполнить действия:

- открыть пункт меню «ЭКЛЗ»;

- ввести пароль доступа (пароль администратора, системного администратора), откроется окно в соответствии с рисунком 17;

- выбрать пункт меню «ЗАКРЫТИЕ АРХИВА».

Если Вы уверены, что хотите закрыть архив ЭКЛЗ, необходимо нажать «Да», если хотите отказаться - нажать «Нет».

После закрытия архива на чековой ленте распечатается:

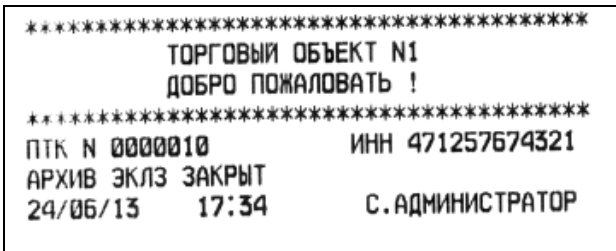

После успешного выполнения команды «Закрытие архива ЭКЛЗ» запись информации в архив ЭКЛЗ становится невозможна.

Для выхода из режима «Режим работы с ЭКЛЗ» нажать кнопку «Закрыть».

# **9** Активизация ЭКЛЗ

Активизация ЭКЛЗ – процедура, определяющая начало функционирования ЭКЛЗ в составе ПТК.

Активизация ЭКЛЗ необходима в тех случаях, когда старая ЭКЛЗ заполнилась, истекло время функционирования или произошла авария ЭКЛЗ и необходимо установить и активизировать новую ЭКЛЗ.

Для проведения операции активизации ЭКЛЗ необходимо последовательно выполнить действия:

- открыть пункт меню «ЭКЛЗ»;

- ввести пароль доступа (пароль администратора, системного администратора), откроется окно в соответствии с рисунком 17;

- выбрать пункт меню «АКТИВИЗАЦИЯ».

Если Вы уверены, что хотите активизировать ЭКЛЗ, необходимо нажать «Да», если хотите отказаться - нажать «Нет».

После активизации ЭКЛЗ на чековой ленте распечатается:

ПТК ФЕЛИКС-80К **KKM** 0000010 MHH 471257674321 ЭКЛЗ 3811256574 ИТОГ АКТИВИЗАЦИИ 24/06/13 17:36 ЗАКРЫТИЕ СМЕНЫ 0003 001234567898 РЕГИСТРАЦИОННЫЙ НОМЕР 00005820 #042335

Для выхода из режима «Режим работы с ЭКЛЗ» нажать кнопку «Закрыть».